**Our Digital Future** MAGINE WHAT'S POSSIBLE.

**ieMR** Advanced

# **Doctor Handoff Worklist Functionality**

**Quick Reference Guide**

**What is the Doctor Handoff Worklist?**

*Doctor Handoff Worklist* provides a concise list of patients for conducting a handover to another physician and for personal management of a patients

**Note:** In order to set up *Doctor Handoff List***,** a *Patient List* must first be created. Please refer to the *Creating a Patient List* QRG.

## **Accessing the Doctor Handoff Worklist**

- **1.** Select **E** Doctor Handoff Worklist button from the PowerChart toolbar.
- **2.** The *Doctor Handoff Worklist* will open.

**Note:** The first time this screen is accessed, it may be empty. *Refresh* your screen before following the next steps.

**3.** Click the *List* dropdown from the top left of the screen to choose your desired list.

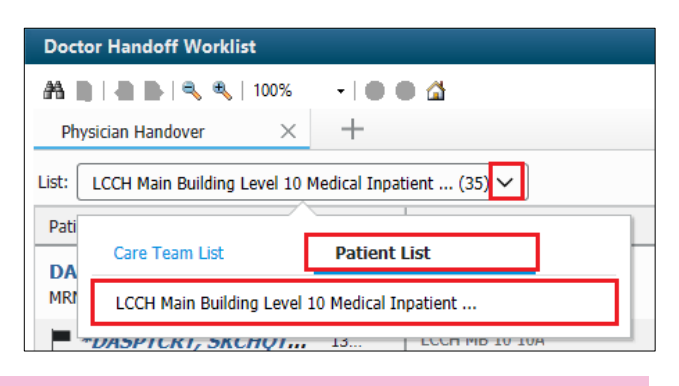

**Note:** *Care Teams* are not used within Queensland Health and therefore this functionality will not be used.

## **Establishing Relationships**

To start managing patients from the *Doctor Handoff Worklist*, you first need to establish a relationship with them.

- **1.** Click the *Establish Relationships* button in the top right of the screen.
- **2.** Tick to *Select all* to associate yourself to all patients in the list, or tick select specific patients.

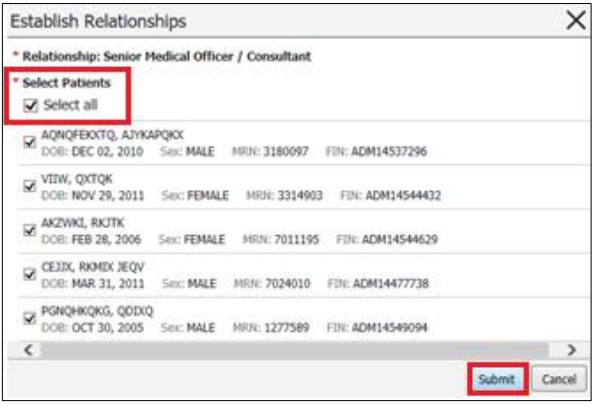

**3.** Click *Submit* 

## **Column Overview**

Patients can be searched for using the Filter functionality.

**1.** Click the *Filter* button in the top right of the screen.

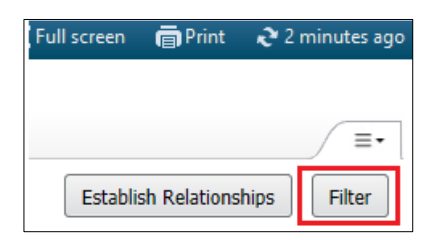

- **2.** Click into the *Patient Search Field.*
- **3.** The list will automatically filter if the patient's name is entered.

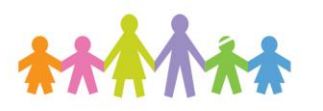

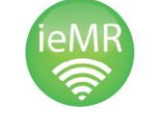

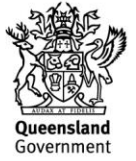

Patients can also be filtered by *Illness Severity* by ticking the status:

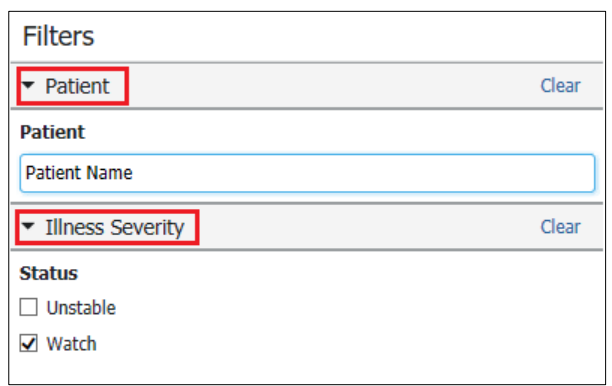

**4.** Click *Clear* to remove the filter

**Note:** The order of the columns and amount of patient information visible in the rows is modifiable through the *Filter* button.

## **Patient Columns**

*I-PASS* is a tool that is available within the *Doctor Handoff Worklist* to assist in communication and handover tasks between medical staff. This information will only be visible to Doctors and Nurse Practitioners.

The *Patient* column of the *Doctor Handoff Worklist* displays further detailed information when you **click** in the *patient column* space (not on the name itself, which takes you into the patient's chart). Within the expanded view, you can view further details under the following tabs:

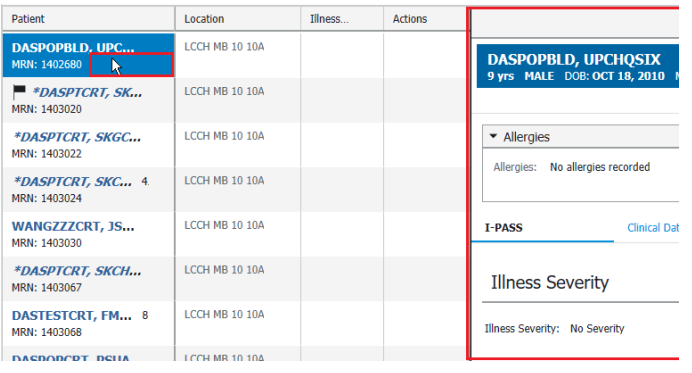

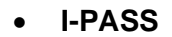

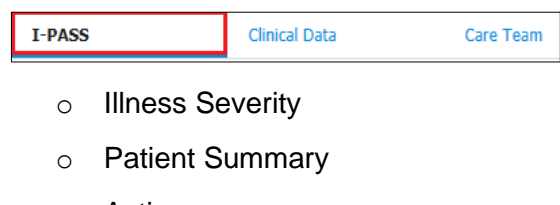

- o Actions
- o Situational Awareness & Planning
- **Clinical Data (for this encounter only)**

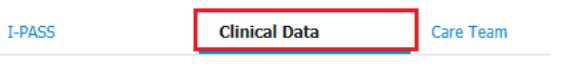

- o Vital Signs
- o Pathology
- Medications
- o Fluid Balance

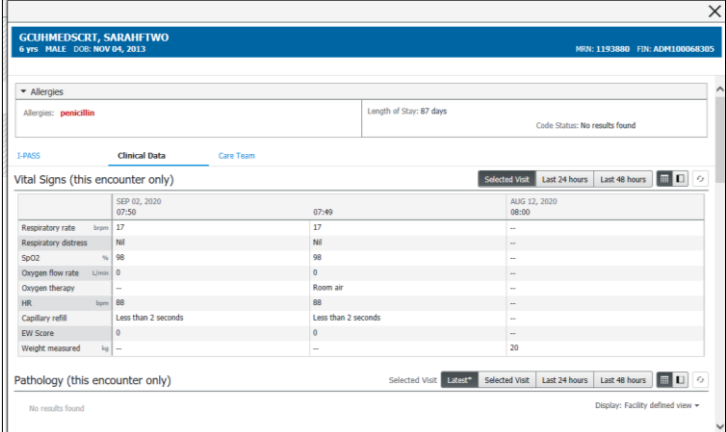

**Note:** I-PASS documentation will not publish to the patient's electronic medical record. The information will remain available within the ieMR (Doctor Handoff Worklist and Workflow MPages) until the patient is discharged.

#### **Illness Severity**

To update *Illness Severity*:

- **1.** Click on the *Illness Severity* Status under the *Illness Severity* column in Doctor Handoff Worklist.
- **2.** Click on the *Illness Severity* you would like to mark the patient as. This will update the

**Application: ieMR Advanced quick reference guide 22.09.2020 - 2 -**

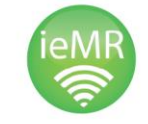

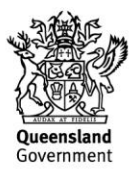

#### *Doctor Handoff Worklist* as well as the Doctor Workflow MPage.

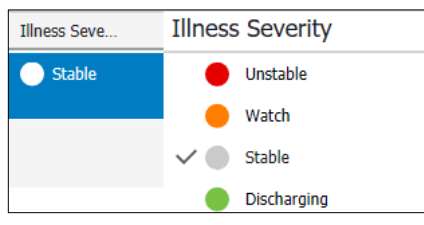

#### **Actions**

The *Actions* component can be used to create todo lists for yourself, and/or your team.

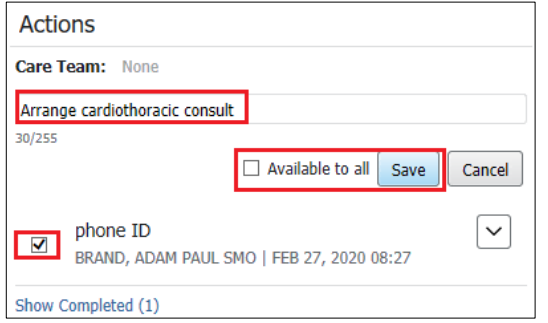

These items can be checked off the to-do list by ticking the box next to the action. Once they have been ticked, they will disappear from the visible list. The completed actions will be available for historical reference behind the *Show Completed*  hyperlink.

#### **Diagnoses**

The Patient's Diagnosis will display in the *Diagnoses column*.

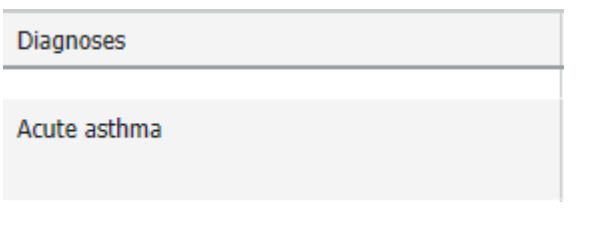

This pulls through from *Alerts and Problems* in the patient's chart.

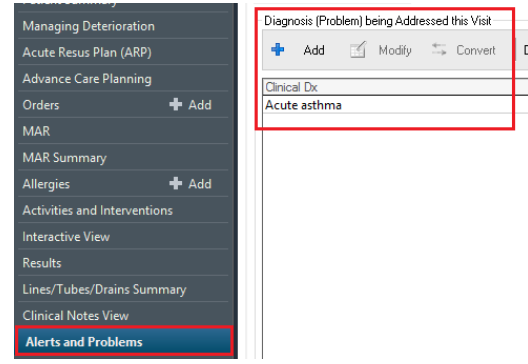

#### **Notifications**

*Notifications* column will display any orders for endorsement. It provides a flyout view when the column cell is clicked**,** which will show additional details and the *Endorse Results* button .

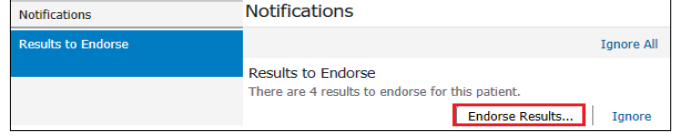

#### **Comments**

*Comments* column allows for free text input which could be a detail about the patient (i.e. family visit*).*  It also provides a flyout view with additional details when the column cell is clicked**.**

Comments

Free text comments here

Comments are visible only to Medical Officers and Nurse Practitioners

**Note: Do not use** the print functionality within Dr Handoff Worklist as it will print incomplete clinical information.

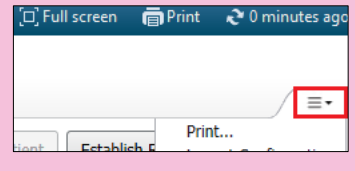

**Application: ieMR Advanced quick reference guide 22.09.2020 - 3 -**

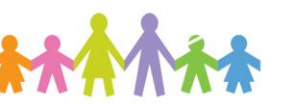

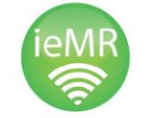

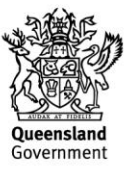

### **Isolation**

The *Isolation* column will display if there is an isolation order against the patient. It also provides a flyout view with additional details when the column cell is clicked

Important: *Isolation* column only permits one order – only the most recent precaution order will display in column.

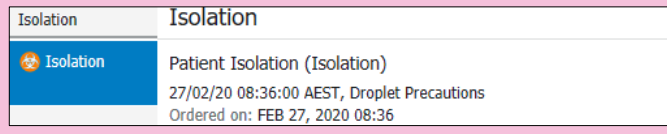

**Application: ieMR Advanced quick reference guide 22.09.2020 - 4 -**

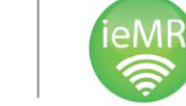

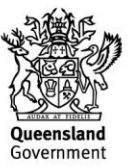